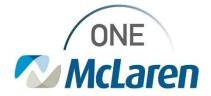

## **Cerner Flash**

### Printing from Forms Browser Permanently Disabled

### December 19, 2023

#### Printing from Forms Browser Permanently Disabled Overview

Effective 12/20/23: Users will no longer have the ability to print documents/forms from the Forms Brower on the Menu Bar. The right-click Print option will no longer be available.

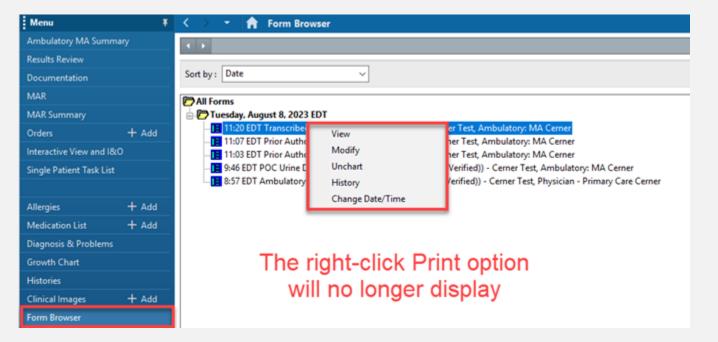

This decision has been made because when the documents/forms are printed from the Forms Browser, they do not print with the appropriate headers/signature information.

Users will now print the needed forms/documents via the **Notes** or **Documentation** tab on the Menu Bar. This will ensure that the documents are printed through the **Medical Record Request** window on the appropriate document template.

Positions Impacted: All Cerner users (Acute and Ambulatory).

Please see the instructions below on how to print the documents via the **Notes** and/or **Documentation** tab.

The Link below can also be used to access our job aid for step-by-step instructions:

Amb Job Aid\_Printing & Faxing in Cerner PowerChart .pdf

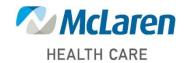

Doing what's best.

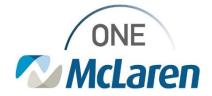

# **Cerner Flash**

#### Printing a Single Document from the Notes Tab

- 1) From the **Notes** tab within the patient's chart, select the appropriate document.
  - a. Users can filter the list in the left pane to find the desired document (i.e., when filtering By type, forms will be located within the PowerForm Textual Rendition Notes folder).
  - b. Right-click on the document in the right-pane and choose **Print Document(s).**
  - c. The **Medical Record Request Window** will display where users can select the appropriate template, purpose, and device to print.

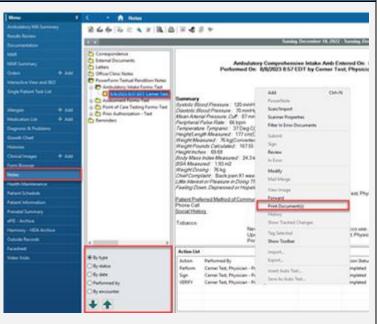

#### Printing a Single Document from the Documentation Tab

- 1) From the **Documentation** tab within the patient's chart, select the appropriate document.
  - a. Right-click on the document in the right-pane and choose **Print.**
  - b. The **Medical Record Request Window** will display where users can select the appropriate template, purpose, and device to print.

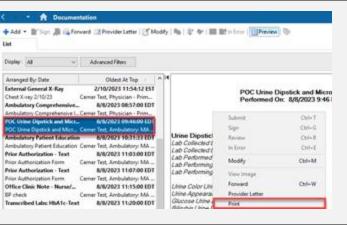

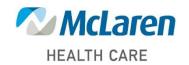

Doing what's best.